## **مراحل ثبت حضور وغیاب توسط اساتید با گوشی اندروید**

**-1ورود به پرتال استاد به آدرس ir. whc.ostad**

**نام کاربری: کدملی استاد**

**پسورد: شماره موبایل ثبت شده استاد در سامانه آموزش**

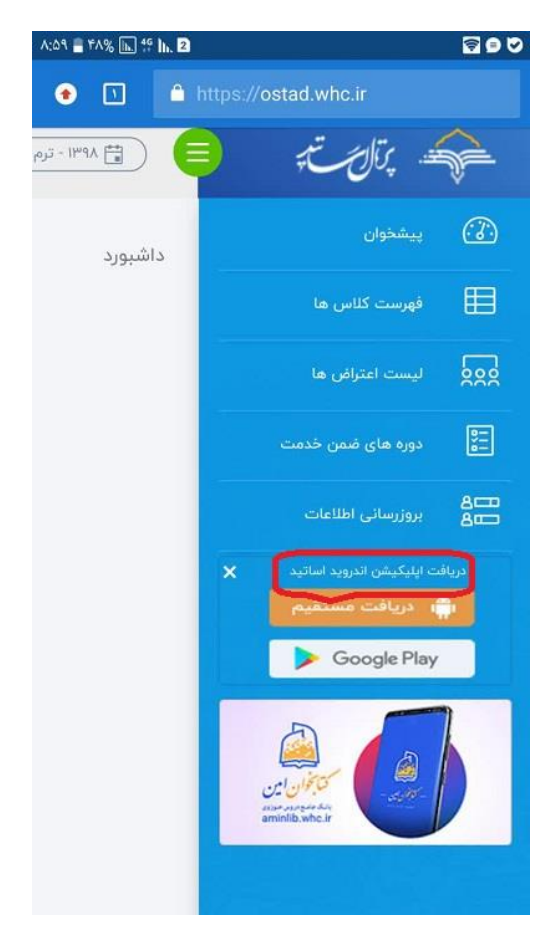

**-2 سمت راست دریافت اپلیکیشن اندروی اساتید**

**-3 نصب فایل**

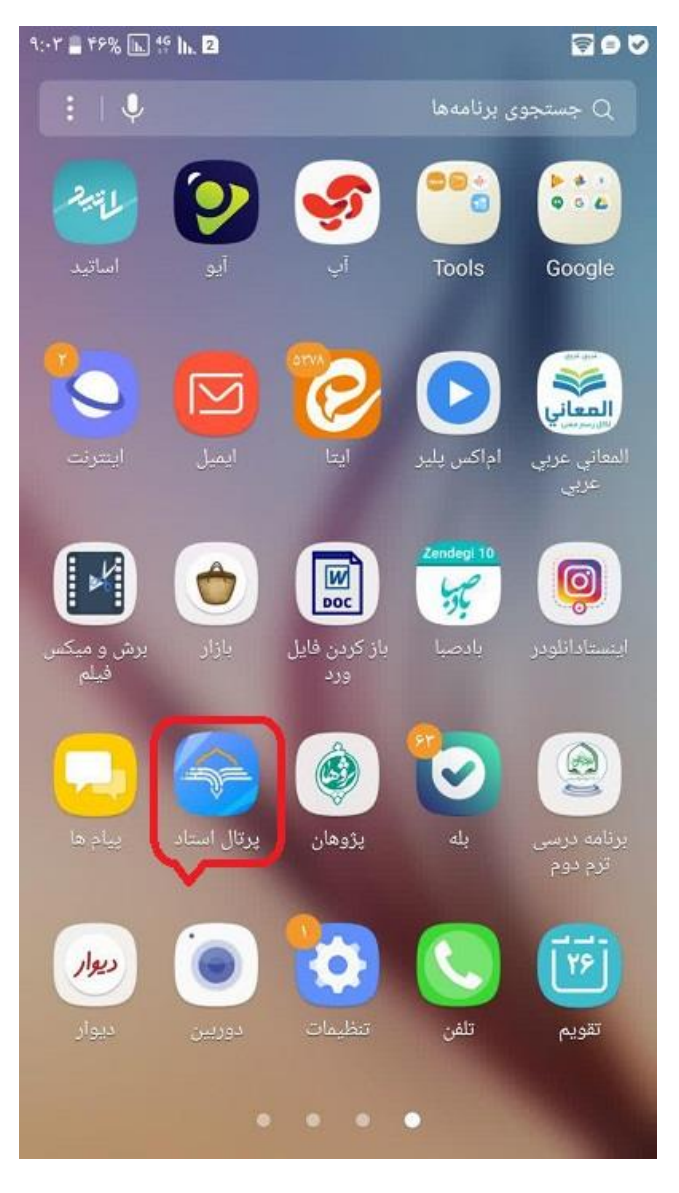

۴- تغیر ترم

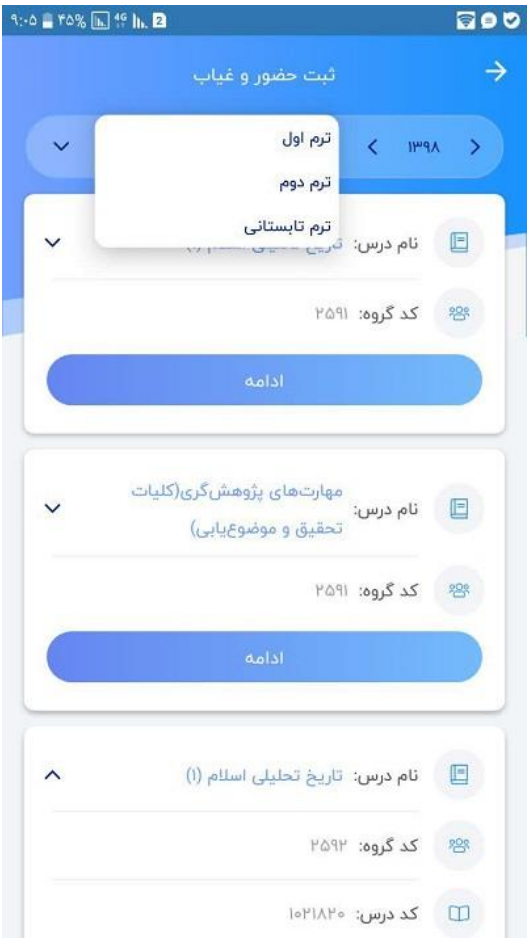

-5 **انتخاب درس**

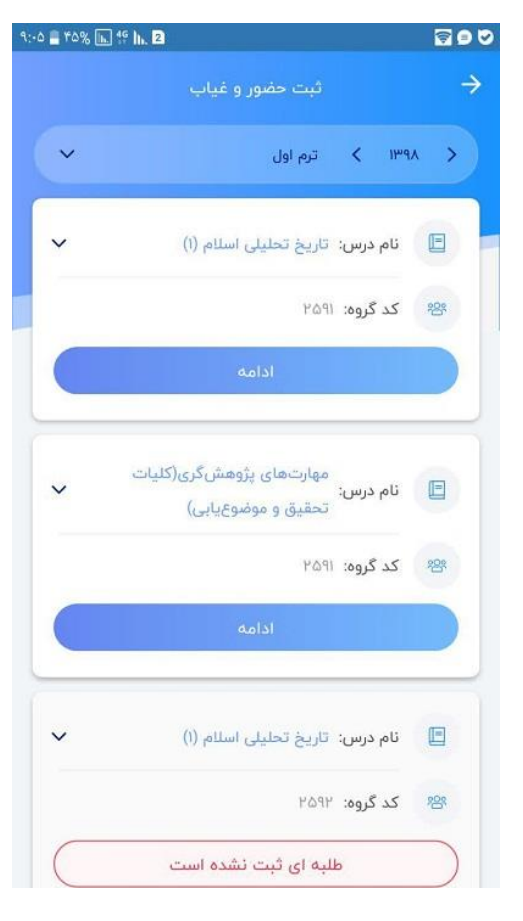

**-6 ثبت حضور و غیاب**

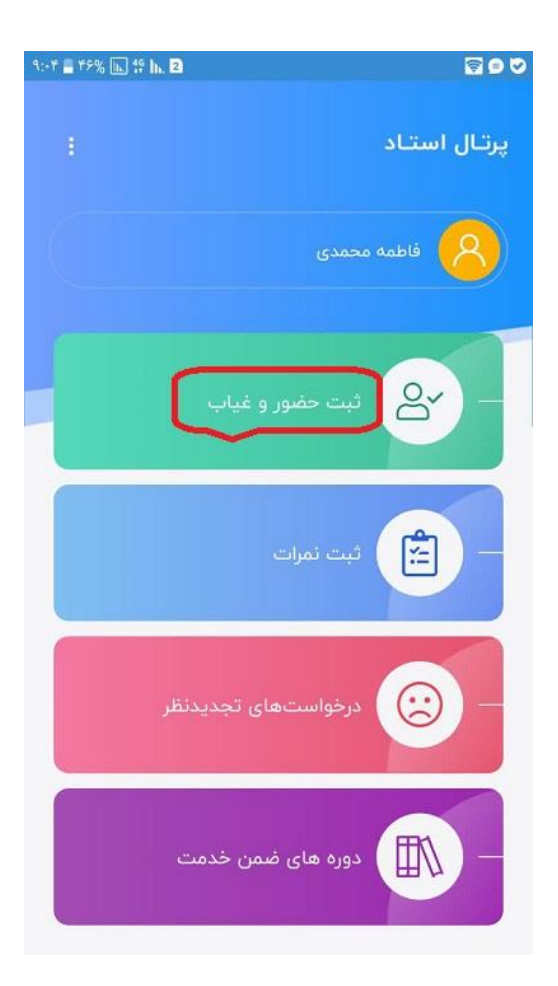

**-7حضور وغیاب طلبه**

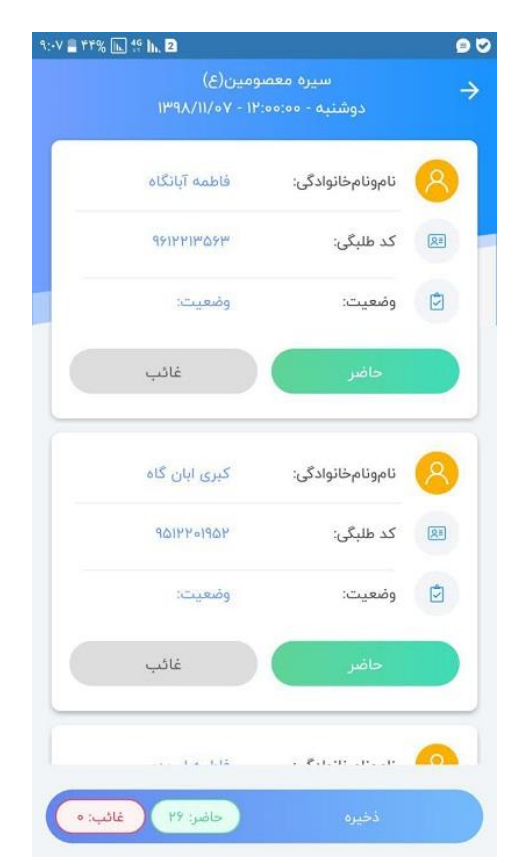

**-8انتخاب تاریخ جلسه**

**نکته: دقت بفرمایید جلسات به صورت تک ساعته می باشند و استاد در هر جلسه باید دو ساعت را حضور وغیاب کند.**

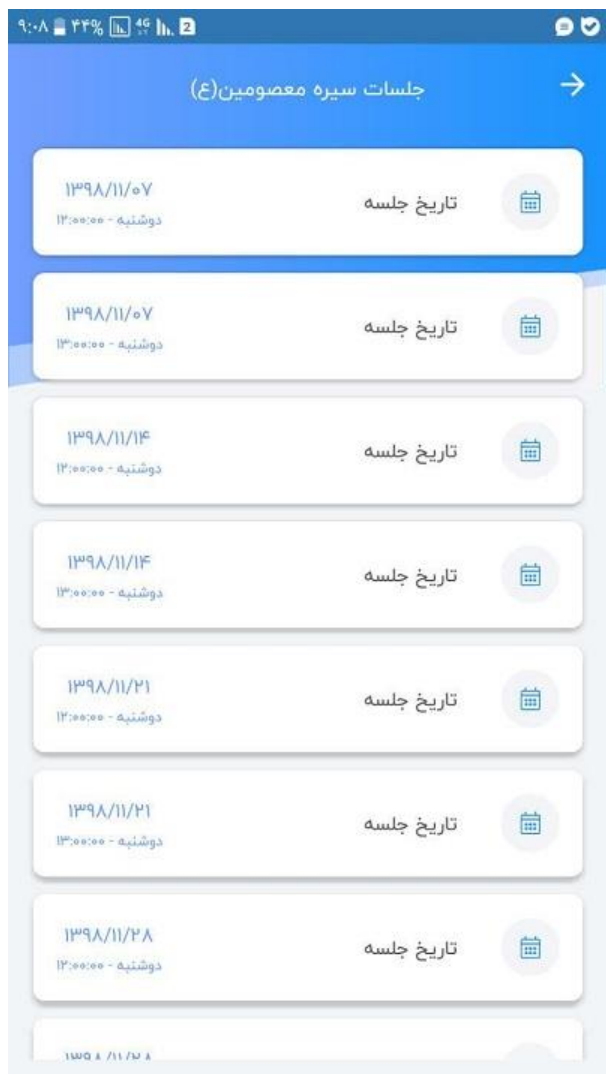